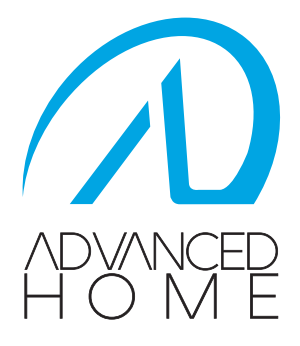

# SISTEMA DE GRABACIÓN DIGITAL DE VIDEO EN RED (NVR)

Manual de usuario Modelo: LC-1157

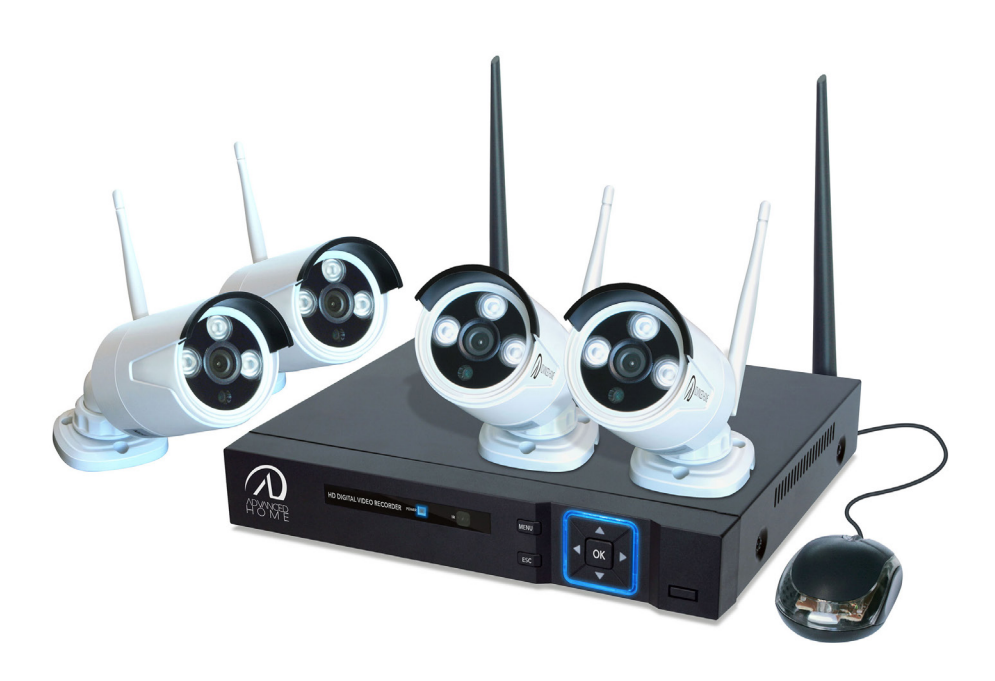

"La operación de este equipo está sujeta a las siguientes dos condiciones: (1) es posible que este equipo o dispositivo no cause interferencia perjudicial y (2) este equipo o dispositivo debe aceptar cualquier interferencia, incluyendo la que pueda causar su operación no deseada."

Favor de leer el presente instructivo antes de operar su producto.

#### 1. INSTRUCCIONES DE SEGURIDAD

- Asegúrese de instalar este producto en un lugar fijo y estable.
- No opere este producto si sus cables o terminales se encuentran expuestos.
- Nunca ponga recipientes que contengan líquido cerca del dispositivo.
- Coloque el NVR en un lugar ventilado, nunca obstruya el orificio de ventilación.
- Revise que el voltaje sea el correcto antes de conectar el dispositivo.

## 2. CONTENIDO DEL EMPAQUE

#### Cuando desempaque el equipo, asegúrese de encontrar las siguientes piezas en su interior:

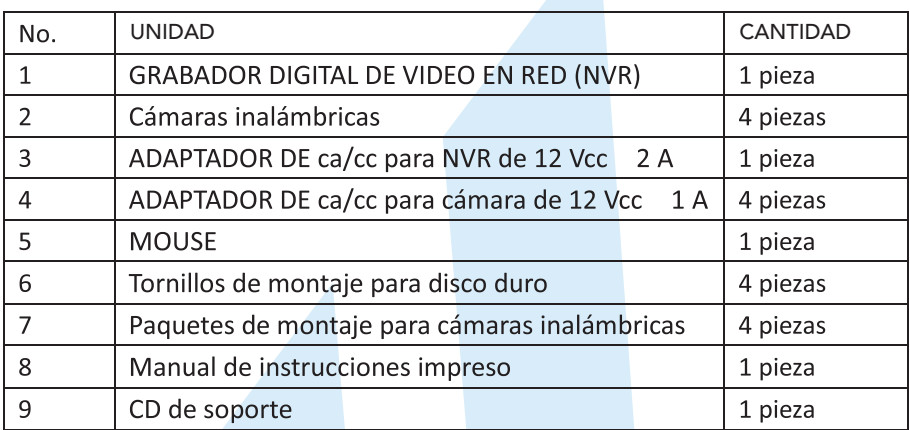

## 3. DIAGRAMAS

## 3A Grabador Digital de Video en Red (NVR)

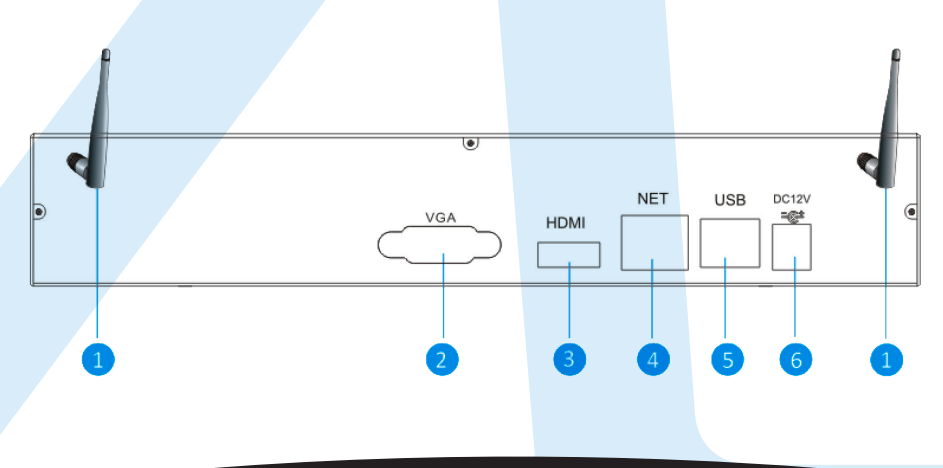

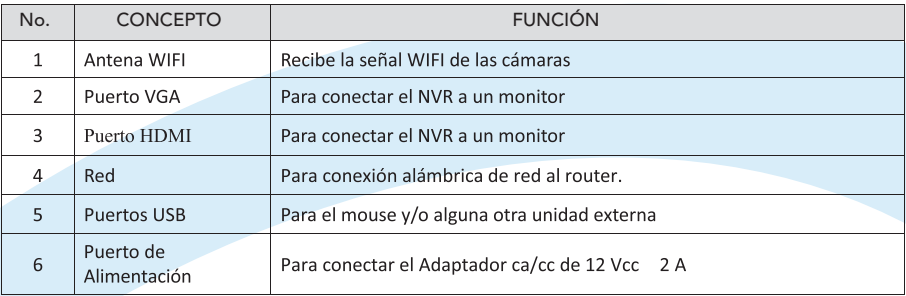

# 3B Cámara

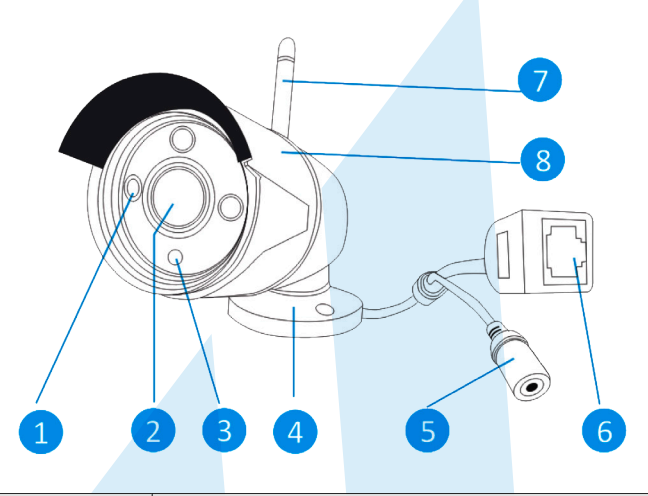

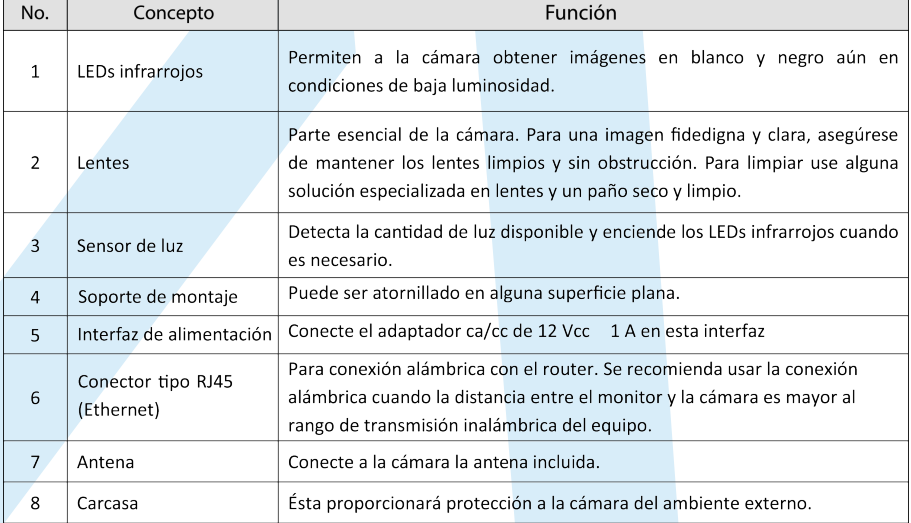

# 4. INSTALACIÓN DEL DISCO DURO

Un disco duro de 1TB está preinstalado en la unidad del grabador, si desea remplazarlo por otro asegúrese de que éste sea compatible con las características de este equipo y siga estos pasos de instalación:

- 1. Desempaque el equipo por completo.
- 2. Desatornille la cubierta superior del NVR y remuévala.
- 3. Conecte el cable del disco duro y el cable de corriente.
- 4. Fije el disco duro al dispositivo con tornillos.
- 5. Vuelva a colocar la cubierta al NVR y fíjela con tornillos.

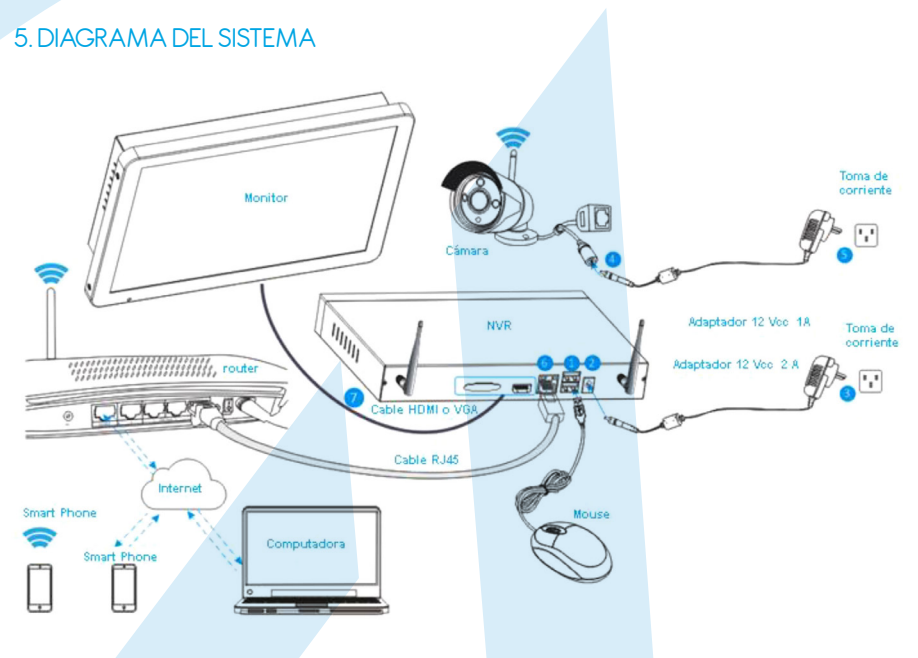

- 1. Conecte el mouse en esta interfaz.
- 2. Conecte el adaptador de 12 Vcc 2A en el puerto de alimentación del NVR.
- 3. Enchufe el adaptador del NVR a la toma de corriente.
- 4. Conecte los adaptadores de 12 Vcc 1A en la interfaz de alimentación de cada cámara.
- 5. Enchufe los adaptadores de las cámaras a la toma de corriente.

#### Espere algunos minutos a que el NVR y las cámaras se inicialicen.

6. Si desea acceder vía remota al Sistema a través de su Smartphone o PC, necesitará conectar la unidad del grabador (NVR) al router de su hogar u oficina a través de un cable de red RJ45 (Ethernet) y asegurarse que el router esté conectado a Internet. 7. Conecte los puertos HDMI o VGA a un monitor con los cables correspondientes.

# 6. ORIENTACIÓN DE LAS ANTENAS

Usted puede ajustar las antenas en dirección horizontal o vertical para lograr la mejor recepción.

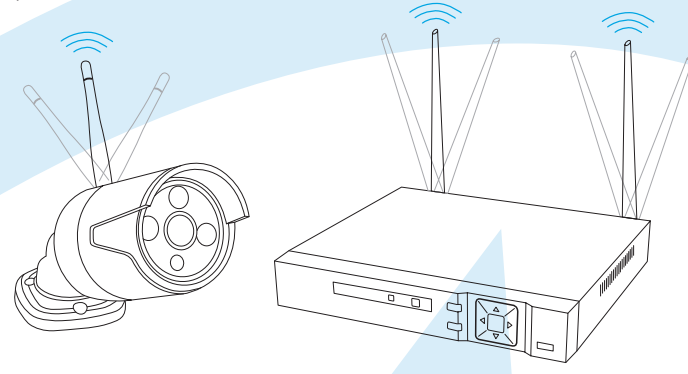

# 7. INSTALACIÓN DE LA APP EN EL TELÉFONO MÓVIL

El NVR puede funcionar con iPhone, iPad y dispositivos Android. Instale la aplicación y use su Smartphone para visualizar y controlar remotamente su NVR. La aplicación se puede descargar de manera gratuita y se encuentra disponible en Apple Store y Google Play.

#### 7A Instalación en Android

- 1. Abra Google Play Store
- 2. Busque "AHView".
- 3. Pulse INSTALAR.
- 4. Revise los permisos de la App y oprima **ACEPTAR** para iniciar la descarga.
- La aplicación se abrirá y lo llevará directamente a la interfaz de registro

#### 7B Instalación en iPhone / iPad

- 1. Abra App Store
- 2. Busque "AHView".
- 3. Pulse INSTALAR APP para descargar.

Después de instalar AHView, localice el ícono de esta aplicación y oprímalo para correrla.

# 8. OPERACIÓN DEL SOFTWARE

#### 8A Agregue las cámaras al NVR

Las cámaras incluidas en el equipo han sido enlazadas al NVR desde origen, así que usted no necesita agregarlas.

Si desea agregar más cámaras a este equipo, tome en cuenta lo siguiente pasos:

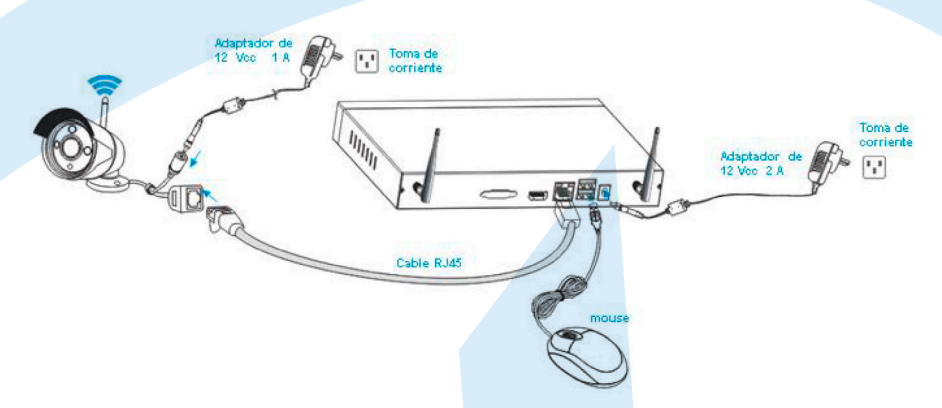

1. Conecte la nueva cámara a la corriente eléctrica y al NVR a través de un cable, espere durante 1 minuto.

2. Haga clic derecho con el mouse sobre la interfaz principal -> Vaya a "Video Manage" ->"refresh"-> seleccione la cámara en la lista -> después seleccione "Match code" -> Haga clic en "OK".

3. Después de unos 30 segundos la nueva cámara ya se encontrará en la lista de dispositivos añadidos (added device list) y mostrará el estatus de conexión exitosa (Connect success).

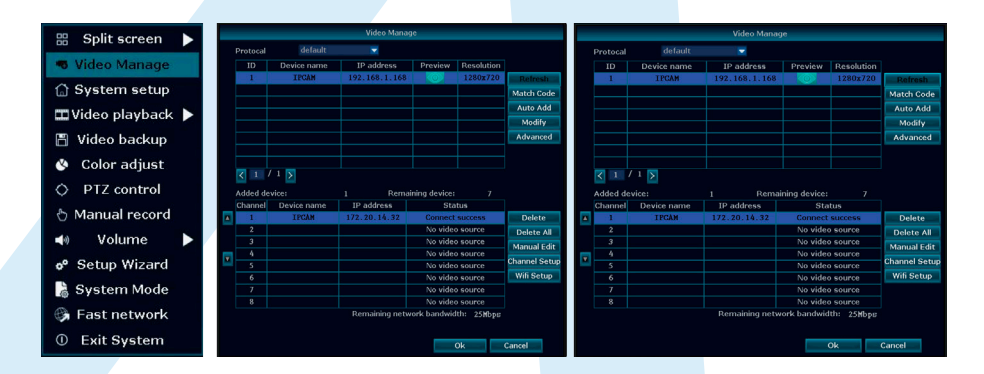

#### 8B Reproducción de video

Pasos: Haga clic derecho en el mouse en la interfaz principal -> Elija "Video playback" -> Elija un número de canal -> Elija el tipo de grabación (si fue manual, por tiempo, movimiento o sensor) -> En "Search time", ingrese el tiempo de inicio y final de la grabación que busca -> una vez seleccionados estos criterios oprima "Search" y las grabaciones aparecerán, arrastre la barra de tiempo -> haga clic en "playback" para iniciar.

Consejos: Significado de los íconos de reproducción: **K** Regresar al cuadro previo Avanzar al siguiente cuadro **Australia Expeditor de la Pausar reproducción** 

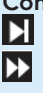

Avance rápido x2,x4,x8

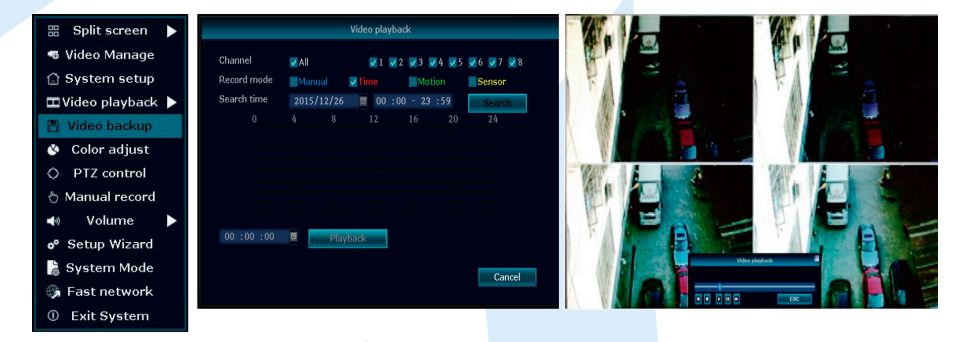

#### 8C Respaldo de video

Pasos: Haga clic derecho en el mouse en la interfaz principal -> Elija "Video backup" -> Elija número de canal -> Elija el tipo de grabación (si fue manual, por tiempo, movimiento o sensor) -> En "Search time", ingrese el tiempo de inicio y final de la grabación que busca -> una vez seleccionados estos criterios oprima "Search" y las grabaciones aparecerán -> Seleccione el video que necesita respaldar -> Haga clic en "video backup".

Consejos: Soporta unidad de almacenamiento externo de hasta 32GB.

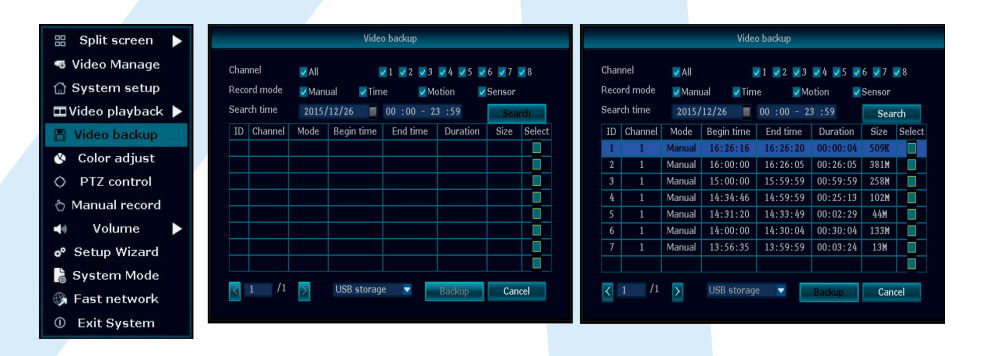

#### 8D Detección de video

Paso 1: Haga clic derecho en el mouse en la interfaz principal -> Elija "System setup" -> Luego elija la opción "Record setup"-> Palomee la opción "motion"-> selecione todo -> haga clic en "Copy to" -> Haga clic en OK para guardar la configuración.

Paso 2: Elija "Video detection" -> configure la sensibilidad según como lo requiera- > Palomee la opción "motion"-> configure si desea ser notificado con Alarma, zumbador o email -> Haga clic en "Copy to"-> Haga clic en OK para guardar la configuración.

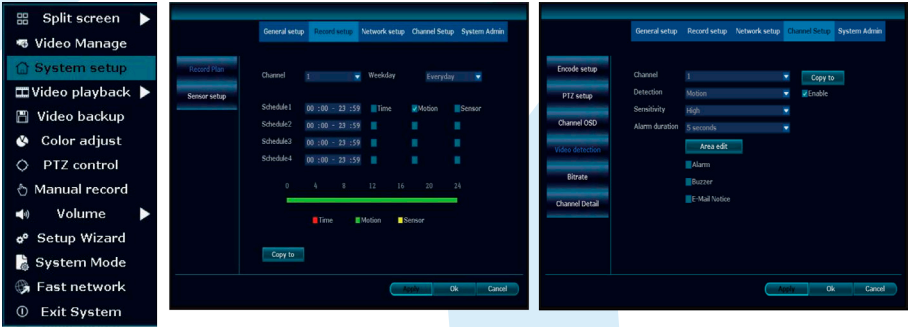

#### 8E Generar ID P2P

Nota: La precondición a generar una ID P2P asegura que el NVR está conectado a internet y una dirección IP está disponible.

Pasos: Haga clic derecho en el mouse en la interfaz principal -> Elija "System setup"-> Elija "Network setup".

Si el usuario está familiarizado con LAN, entonces no necesitará elejir un DHCP para generar una dirección IP automáticamente .Ingrese manualmente la dirección IP y DNS, el NVR generará un ID vía red, una vez generada, aparecerá en el menú.

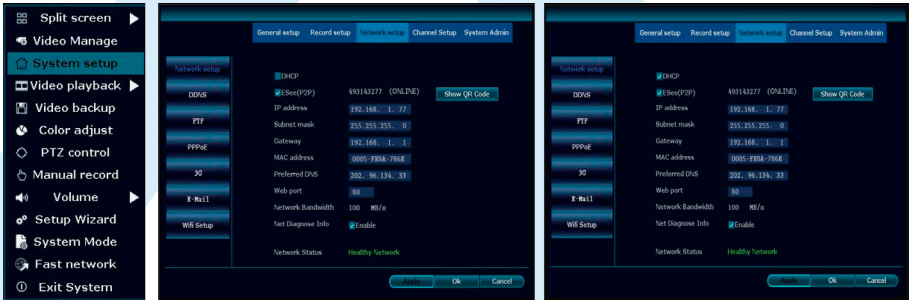

Si el usuario no está familiarizado con LAN, o el NVR usa una red independiente, elija DHCP para obtener una dirección IP disponible.

Una vez que el NVR ha obtenido una dirección IP, éste va a generar una ID P2P de forma automática.

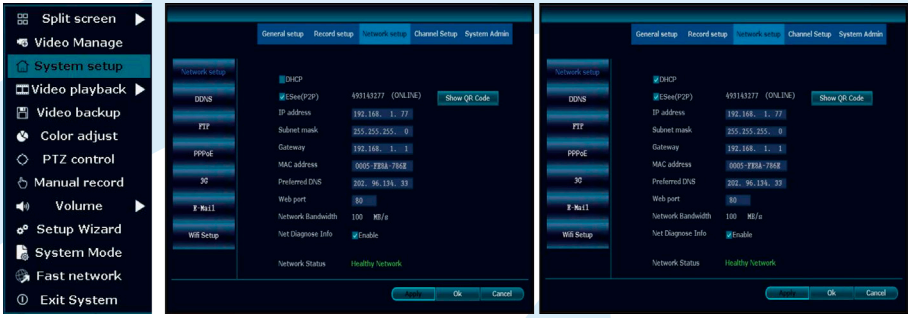

## 8F Aplicación para Smartphone

#### Añadir dispositivo

Paso 1: Ingrese en la aplicación AHView.

Paso 2: Haga clic en el ícono "+". Añada el dispositivo por medio del ID del mismo. Paso 3: Ingrese a la interfaz de edición para asignar un nombre al dispositivo. Ponga

atención en la correcta selección del número de canales de su dispositivo.

Paso 4: Ingrese la información de inicio de sesión del grabador de video (NVR).

Paso 5: Una vez añadido con éxito el dispositivo, se mostrará la interfaz de video.

Paso 6: Elija un número de canal para obtener el video del mismo.

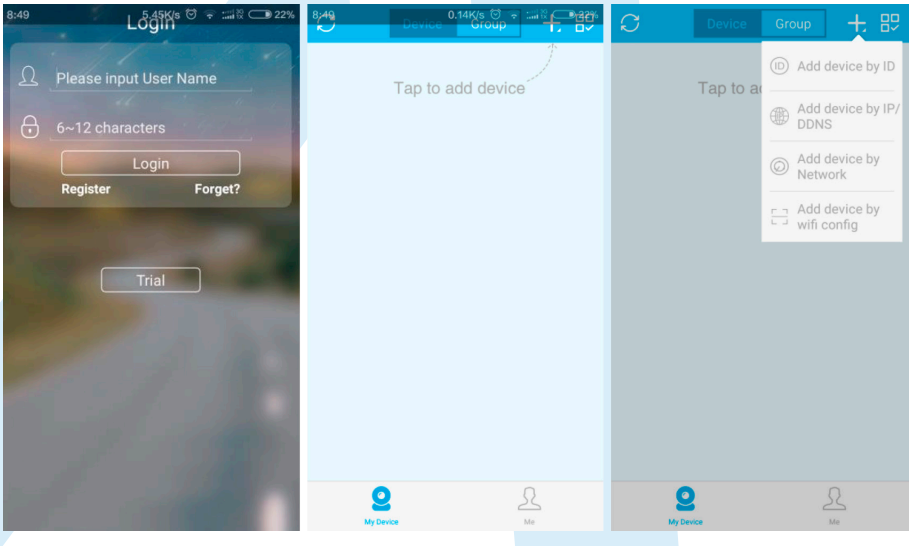

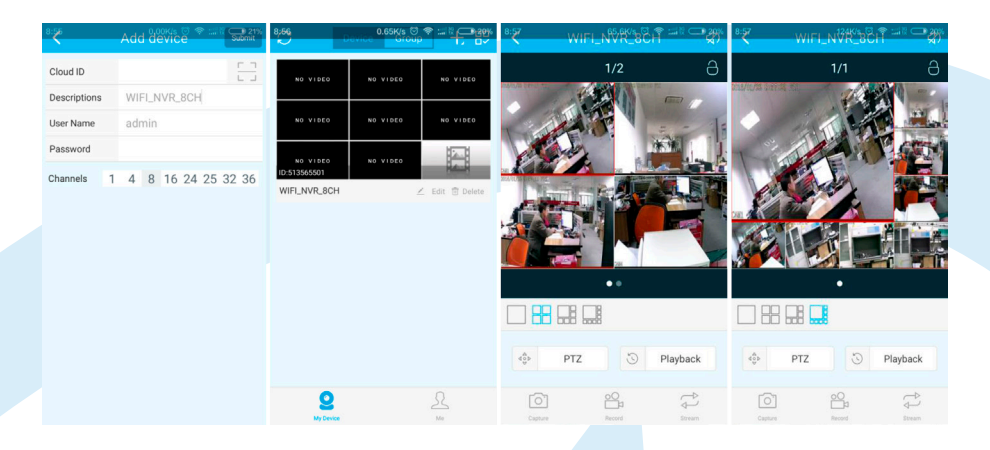

#### Otras funciones

- Función 1: En la visualización, aparecerán 4 canales por defecto, haga clic en "+" para añadir otro canal.
- Función 2: Haga clic en la opción "Group" para armar un grupo de canales o dispositivos.
- Función 3: Añadir un grupo de dispositivos.
- Función 4: Captura/Grabación/Visualización en tiempo real.
- Función 5: Reproducción de video y opciones de búsqueda de grabaciones sobre la línea de tiempo.
- Función 6: Administración del dispositivo y más configuraciones.

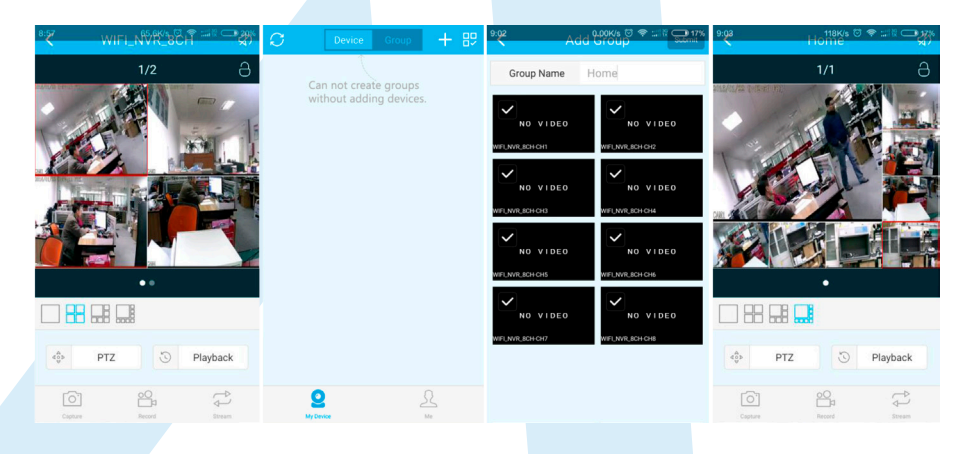

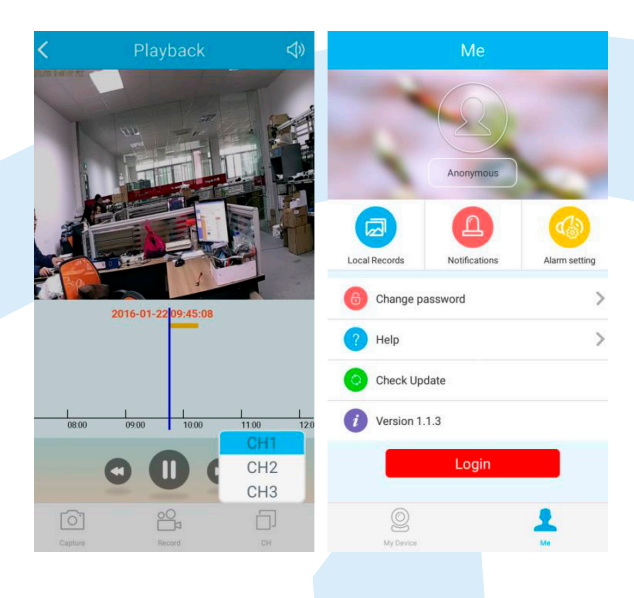

#### 9. PREGUNTAS FRECUENTES

#### P1: Cómo registro una nueva cuenta?

R1: Vaya al interfaz de inicio de sesión "login", haga clic en la opción de registro (Registration), necesitará ingresar una cuenta de correo válida para registrarse. Recibirá un correo de activación a esta cuenta. Puede elegir activarla o no y esto no afectará el uso de la nube, pero sí afectará la función de recuperación de contraseña perdida.

#### P2: ¿Cuál es la diferencia entre el modo de Registro y el modo de Prueba en la aplicación?

R2: En el modo de registro, el dispositivo o grupo de usuarios añadidos son manejados por el servidor, así que aun borrando la información en el teléfono móvil, ésta no se perderá. Tan pronto se reinstale la aplicación y se reingrese a la cuenta, la información será recuperada. En el modo de prueba, la información se almacena localmente y si se pierde la aplicación, ya no puede recuperarse. Además, el modo de registro ofrece al usuario funciones de aviso del estado del equipo, alarma, nuevo contenido, entre otras ventajas…

# 10. CARACTERÍSTICAS GENERALES

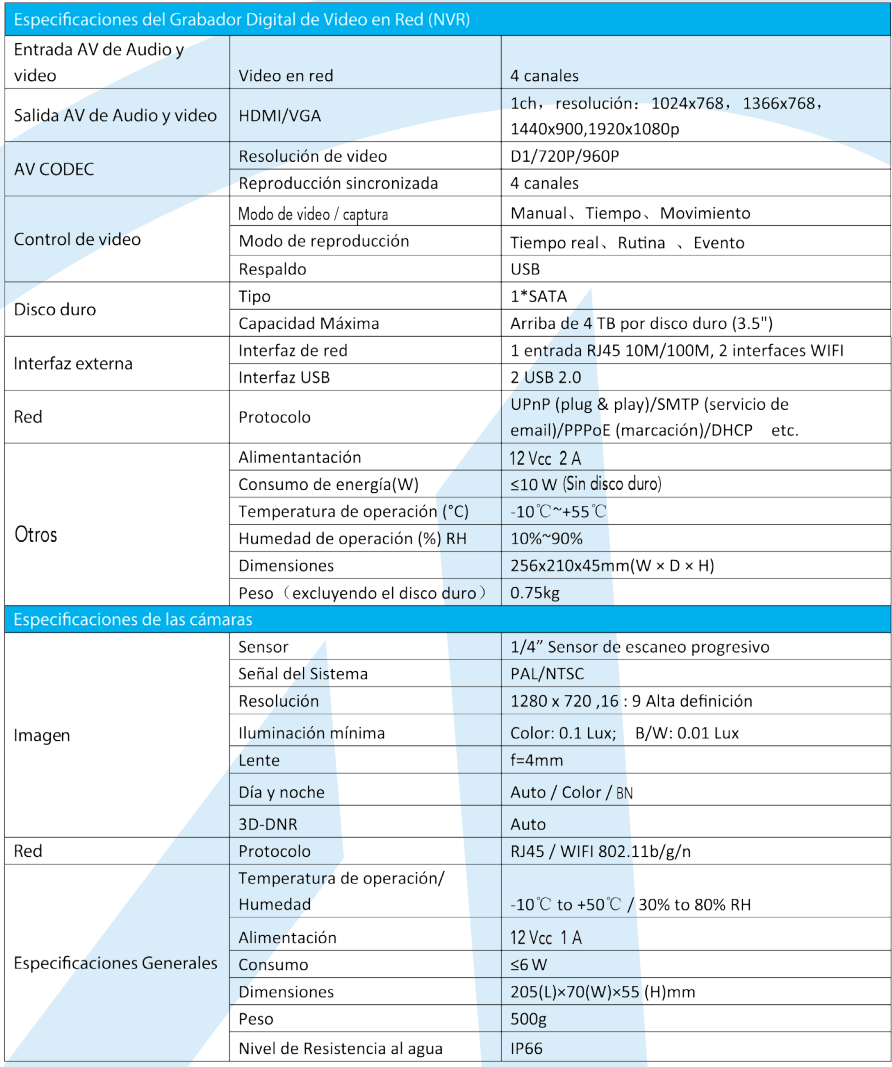

11. ESPECIFICACIONES TÉCNICAS

Grabador: 12 Vcc 2 A Cámaras: 12 Vcc 1 A Adaptador ca/cc grabador: ENTRADA: 100-240 V~ 50/60 Hz 1,5 A Máxima SALIDA: 12 Vcc 2 A Adaptador ca/cc cámaras: ENTRADA: 100-240 V~ 50/60 Hz 0,5 A SALIDA: 12 Vcc 1 A Unidad apuntadora: 5 Vcc 100 mA

> Importador: Zutto Technologies S.A de C.V Avenida Ejército Nacional No.505 Interior 1602, Col. Granada C.P 11520, Delegación Miguel Hidalgo,. Ciudad de México, R.F.C.: ZTE161017KT6 Tel.: (0155) 6844 7575